## WORD: ROSTER Table Basics

## {New Skills}:

- A. Table Tools>Layout>Data: Sort
- B. Table Tools>Layout>Rows & Columns>Delete: Delete Columns
- C. Table Tools>Layout>Cell Size: Table Row Height, Table Column Width
- D. Table Tools>Layout>Alignment: Text Direction
- E. Table Tools>Design>Borders: Shading

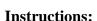

There is a lot of promise for the Cincinnati Reds this year. When you attend a game, it is nice to have a well-constructed and laid out roster to keep track of the players on the field. You will create and arrange a roster for fans to use when they visit Great American Ballpark.

- 1. Open the Roster source document located on the class website.
- 2. Insert a Header with the title Roster.
- 3. Save As LastName FirstInitial Roster
- 4. **Sort** by Last Name in **Ascending Order**. {A}
  - a. Select the entire table, then Table Tools>Layout>Data>Sort
  - b. In the *My list has* section, select Header row.
  - c. Sort by: Last Name, Type: Text, Ascending
  - 5. Select column 4, [Bat/Throw] and **Delete Column**. {B} \*Note: You can select the entire column or just click somewhere in the column.
  - 6. Click in Column 2 and resize Width to 1.75". Do the same to Column 3. {C}
  - 7. Click in Column 4 and resize **Width** to 1". Do the same to Column 5.
  - 8. **Sort** the entire table by Number in **Ascending Order.**
  - 9. **Merge** the cells in Column 1.
  - 10. Change the **Text Direction** of the text in column 1. {D} Click Text Direction two times.
    - a. Change the alignment to **Align Center**.
  - 11. Format Column 1 with the following changes:
    - a. Font Size 24pt
    - b. **Shade** background to **Red** {E}
    - c. Change the font color to White and Bold.
  - 12. Format Row 1 with the following changes:
    - a. **Shade** the background to **Black, Text 1**.(Font should automatically change to White. If it does not, change the font color to White.)
  - 13. Select the entire table and change the **Row Height** to .3". {C}
  - 14. Select the entire table and change the font to a style of your choice.
  - 15. Save

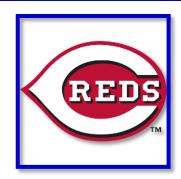

## Mr. Kurtz's Example

Mr. Kurtz Roster All Periods

## 2020 CINCINNATI REDS ROSTER

| FIRST NAME | LAST NAME   | Position | Number |
|------------|-------------|----------|--------|
| Nick       | Castellanos | OF       | 2      |
| FREDDY     | GALVIS      | IF       | 3      |
| Shogo      | Акіуама     | OF       | 4      |
| Eugenio    | Suarez      | IF       | 7      |
| Mike       | Moustakas   | IF       | 9      |
| CURT       | Casali      | С        | 12     |
| Tucker     | Barnhart    | С        | 16     |
| Brain      | GOODWIN     | OF       | 17     |
| JOEY       | Vотто       | IF       | 19     |
| MICHAEL    | LORENZEN    | Р        | 21     |
| ARCHIE     | BRADLEY     | Р        | 23     |
| Raisel     | İNGLESIAS   | Р        | 26     |
| Trevor     | Bauer       | Р        | 27     |
| Anthony    | DESCLAFANI  | Р        | 28     |
| Tyler      | MAHLE       | Р        | 30     |
| JESSE      | WINKER      | OF       | 33     |
| Jose       | GARCIA      | IF       | 38     |
| Lucas      | Sims        | Р        | 39     |
| ARISTIDES  | AQUINO      | OF       | 44     |
| Amir       | GARRETT     | Р        | 50     |
| KYLE       | FARMER      | IF       | 52     |
| SONNY      | GRAY        | Р        | 54     |
| Robert     | STEPHENSON  | Р        | 55     |
| Luis       | CASTILLO    | Р        | 58     |
| Матт       | Davidson    | IF       | 64     |
| TEJAY      | ANTONE      | Р        | 70     |